# STEP BY STEP ARAPAHOE COMMUNITY COLLEGE APPLICATION GUIDE

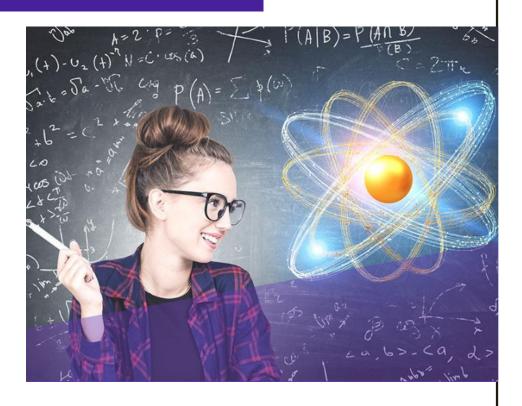

Concurrent Enrollment Updated: October 2019

# **ACC APPLICATION QUICK GUIDE**

1

### **GO TO ARAPAHOE.EDU**

Under the admissions tab, click on "Apply"!

2

### **CREATE AN ACCOUNT**

Click on "Create an Account" and fill in your information. DO NOT use your school email when applying or creating account.

3

### **ACTIVATE YOUR ACCOUNT**

Find your account activation email and click "Confirm email now". If you cannot find the email, check your spam inbox.

4

### **APPLY**

Once your account has been activated, log in and click "my account". Scroll down and click on "start an application".

# CONTACT ACC ADMISSIONS FOR HELP WITH YOUR APPLICATION

PHONE: 303.797.4222 EMAIL: ADMISSIONS@ARAPAHOE.EDU

### STEP 1: GO TO ARAPAHOE.EDU

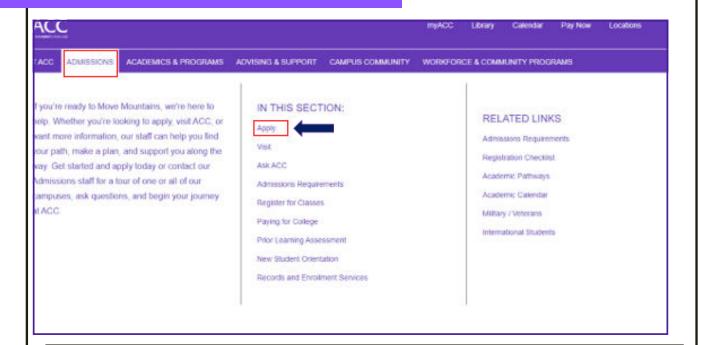

### Go to arapahoe.edu, hover your mouse over the admissions tab and click on "Apply"

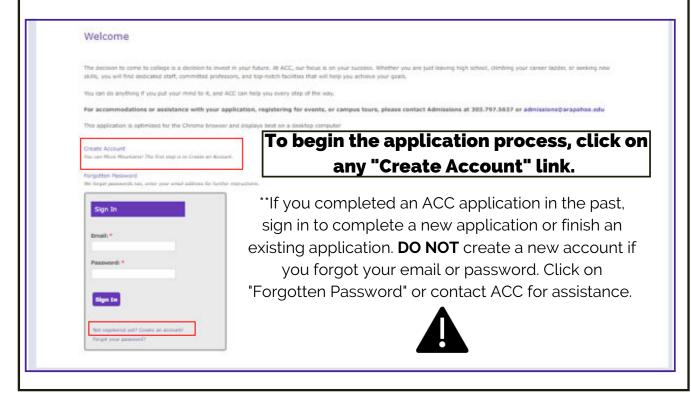

### STEP 2: CREATE AN ACCOUNT

Fill in your information. All fields with a red asterisk are required.

DO NOT use your high school email.

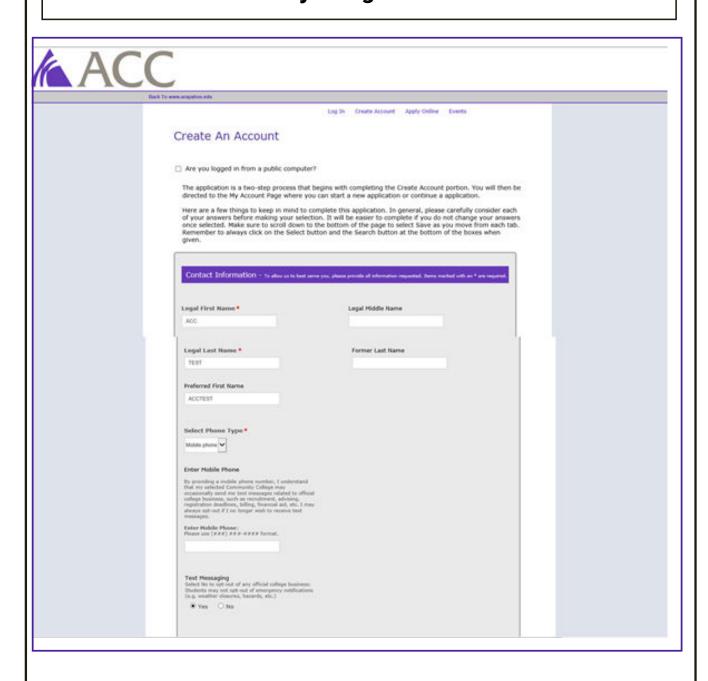

### STEP 2: CREATE AN ACCOUNT

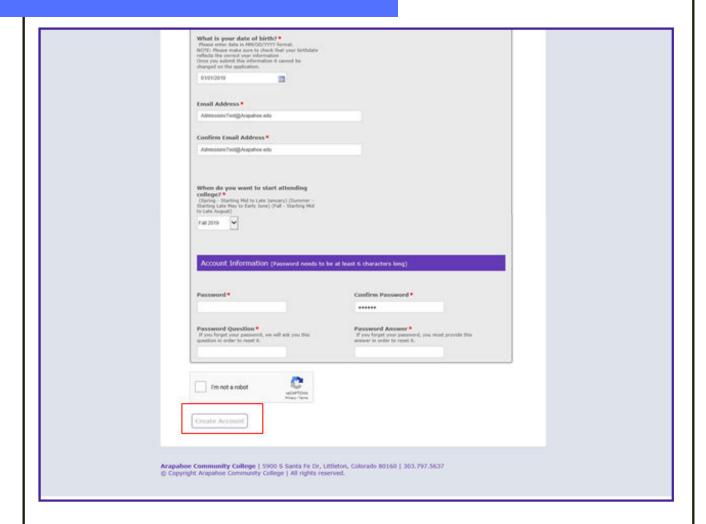

Sign In Create Account Apply Online Events

#### ACC Account - ACTION NEEDED

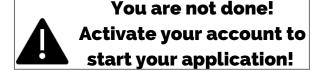

Thank you for your interest in Arapahoe Community College!

Before starting your application you will need to check your email for instructions to verify and activate your account. Follow the quick and easy steps and you will be on your way to Moving Mountains.

Didn't receive the confirmation email? Be sure to check your SPAM or JUNK folders. If you still don't receive an e-mail, you can request and have the Activation E-Mail Resent to you by clicking the link below.

Contact us if you need assistance.

Resend Activation E-mail

### STEP 3: ACTIVATE YOUR ACCOUNT

- 1. Login to the email account that you used when you created your ACC account.
- 2. Find your account activation email from ACC.
- 3. Click on "Confirm Now".

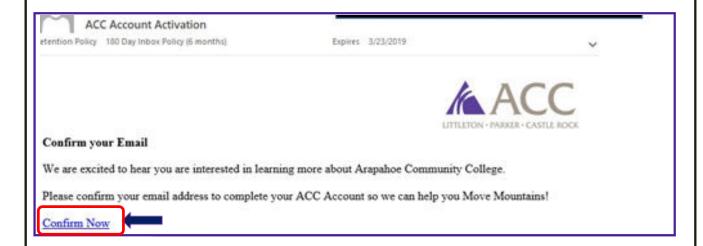

- 4. Once you click "Confirm Now" you will be taken to the page below.
- 5. Click on "Log in"

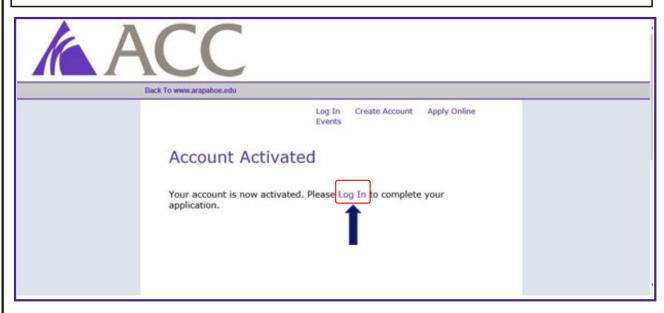

### STEP 3: ACTIVATE YOUR ACCOUNT

You will be taken back to the sign in screen. Provide your email and password to sign in. If you are having trouble, please contact ACC.

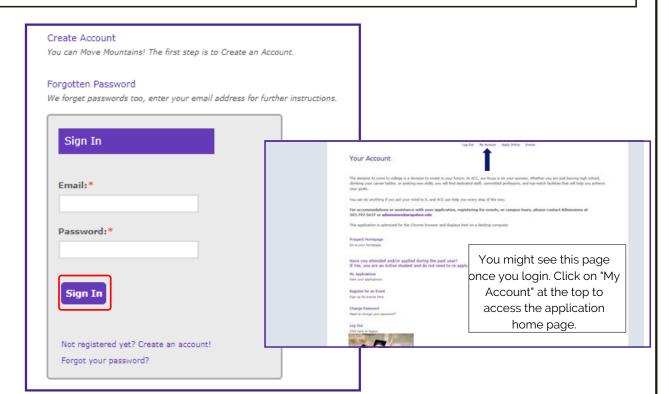

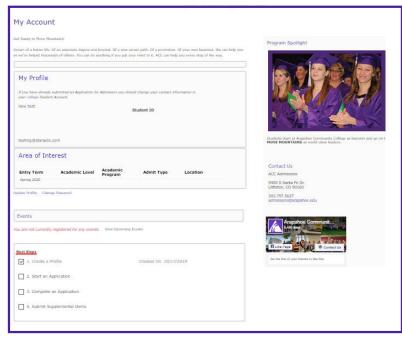

This is the application home page. You can start a new application or finish an existing application.

### **STEP 4: APPLY**

1. At the bottom of the application home page, you will see a "Next Steps" box. Click on the words "Start an Application". Do not click on the check box next to it.

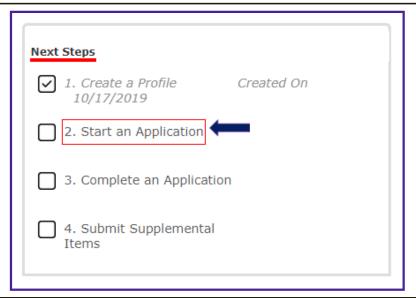

- 2. Click on "Start a new Undergraduate Application".
- 3. Click on "Complete Selected Application". Make sure you chose the semester that you are planning on taking your Concurrent Enrollment class. If you are not sure which semester to choose, speak with your school counselor before you proceed.

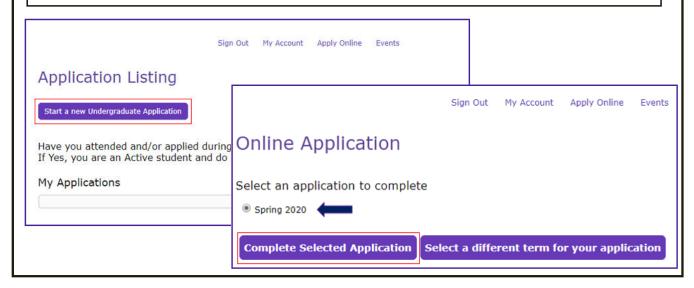

# STEP 4: APPLY PERSONAL INFORMATION

Fill in your information. Do not use your school email, please use a personal email address. All fields with a red asterisk are required.

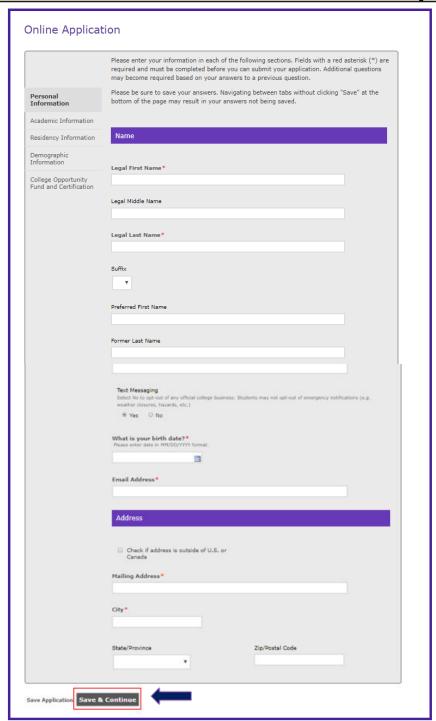

If you need to
leave the
application at
any point, click
"Save
Application"

#### **Student Type:**

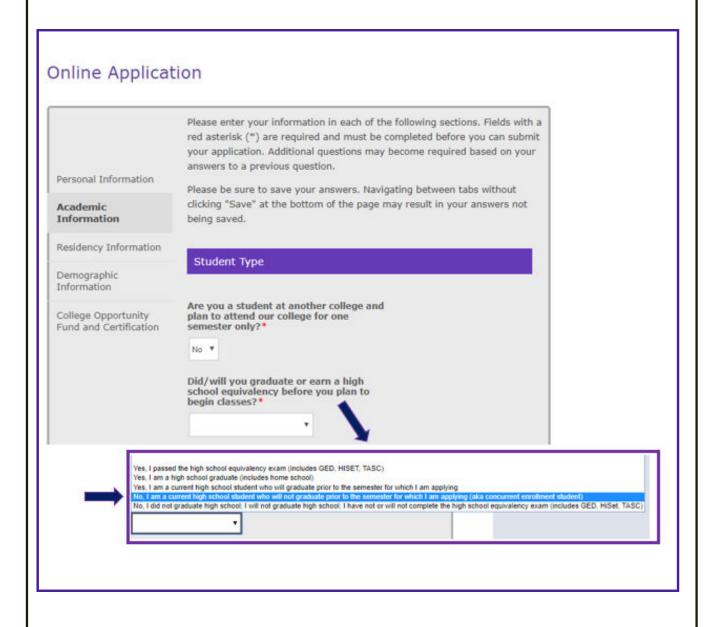

#### **Academic Plans:**

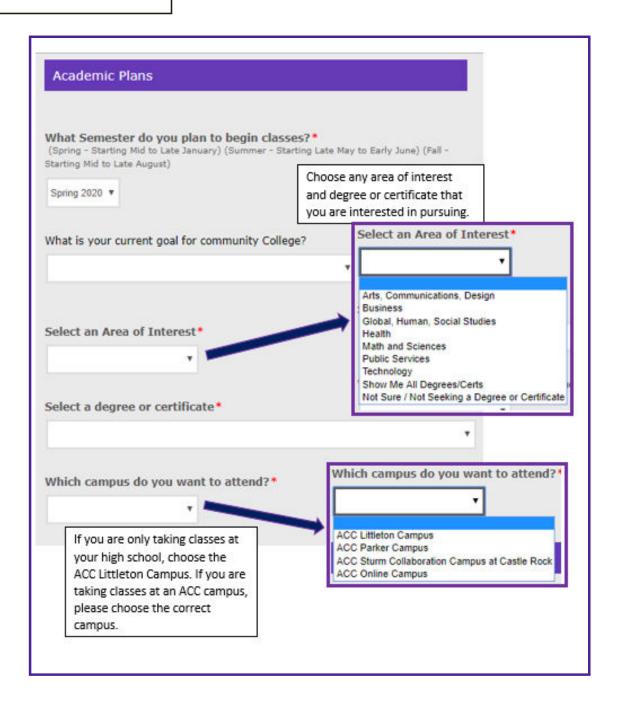

### **High School Information:**

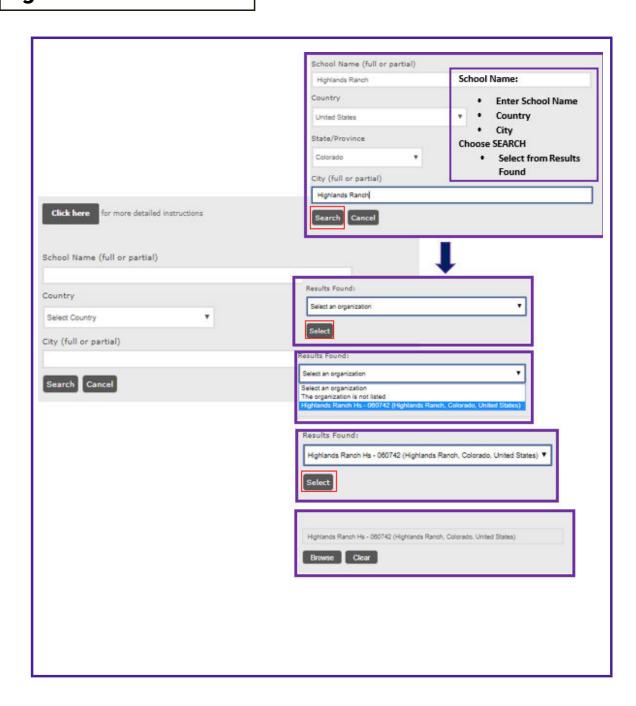

### **High School Information:**

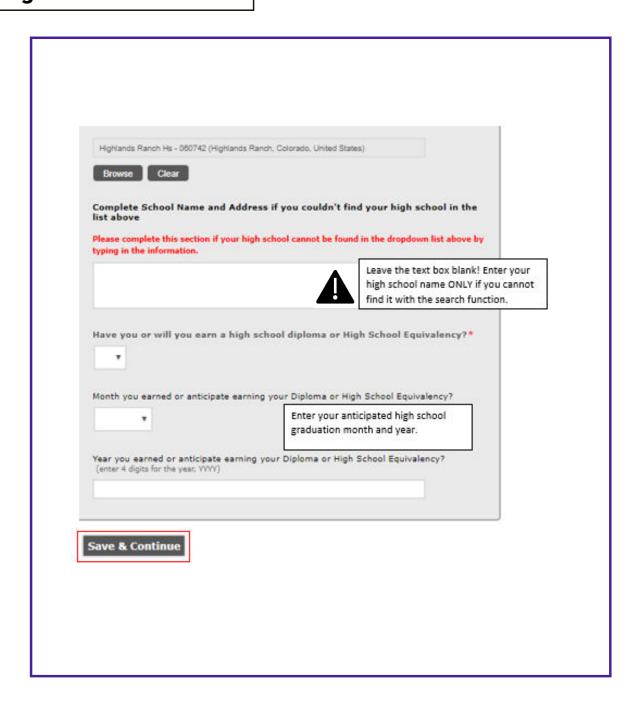

### **STEP 4: APPLY** RESIDENCY **INFORMATION**

#### **Citizenship Status:**

#### Citizenship Status

Citizenship Selection\*

U.S. Citizen PR-Permanent Resident Visa Holder Other

Select your Citizenship Status. If you are not a U.S. Citizen and do not have a Social Security Number or Visa, choose "Other".

Please enter Social Security Number\* Please enter 9 digits for the SSN (no dashes)

Your Social Security Number (SSN) will be treated as confide disclosure. Providing your SSN helps to identify your records (CCCS), and connect them to critical records including finance SSN may be used by authorized college officials for positive state and federal reporting and compliance. It may also be u college and CCCS programs.

Enter your Social Security Number with NO dashes or spaces. Save your application and go back to it if you do not have immediate access to your SSN. DO NOT enter an "invalid" number. It will delay your application and add additional steps to your

555555555

#### In-State Classification

To determine if you are eligible for Colorado In-State Tuition Classification, please answer the following questions.

Questions are not required, however leaving them blank or answering incorrectly may result in higher non-resident tuition. Please verify before clicking as answers cannot be changed once selected.

Based on your previous answers, we have calculated your age. DO NOT Change unless preselected button is incorrect! Changing this may affect your tuition classification

Over 23 • Under 23

# STEP 4: APPLY RESIDENCY INFORMATION

#### **In-State Classification:**

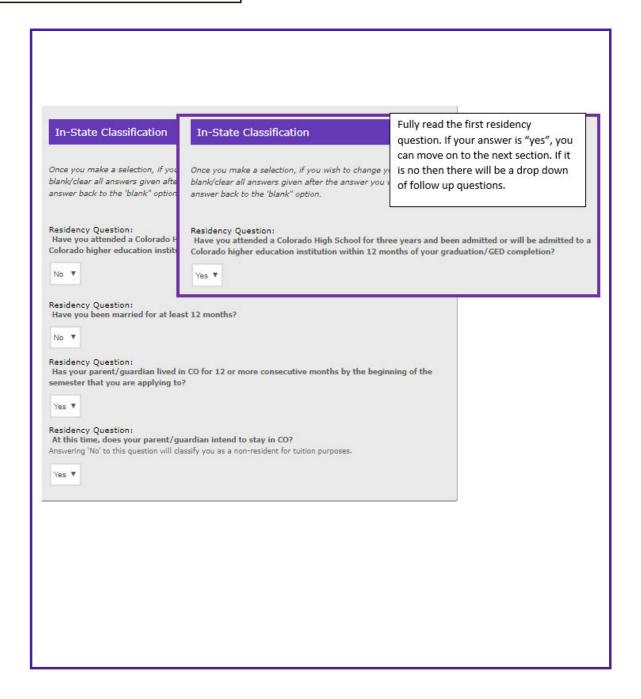

# STEP 4: APPLY DEMOGRAPHIC INFORMATION

#### **Demographic Information:**

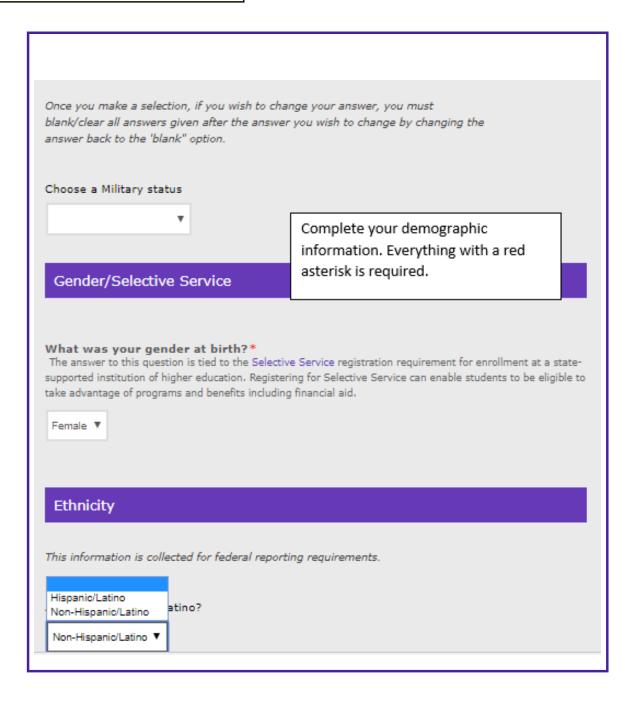

# STEP 4: APPLY DEMOGRAPHIC INFORMATION

#### **Demographic Information:**

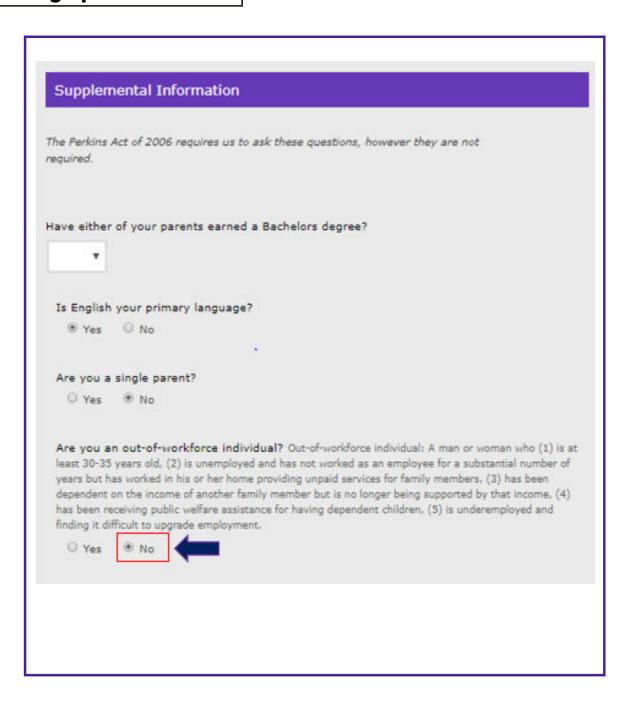

# STEP 4: APPLY COF AND CERTIFICATION

### **College Opportunity Fund and Certification:**

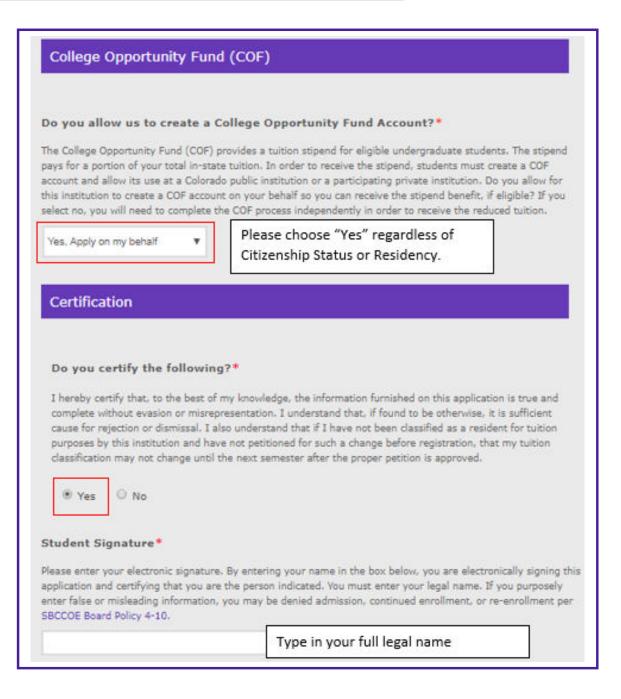

## APPLICATION COMPLETE! CONGRATULATIONS

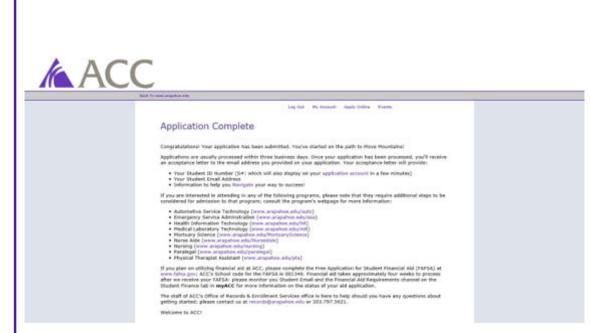

Please visit the Concurrent Enrollment web-page for next steps:

https://www.arapahoe.edu/academicsprograms/concurrent-enrollment/getting-started